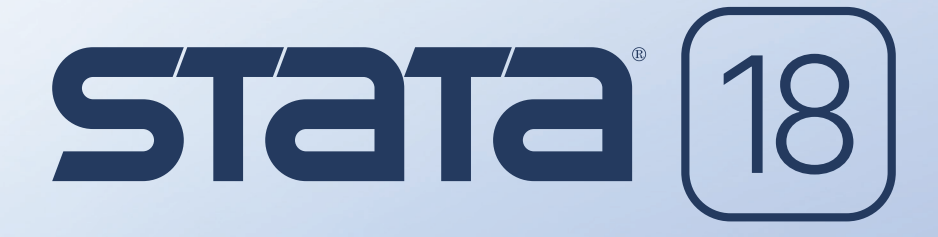

# Statistics • Visualization • Data manipulation • Reporting

# **Stata 18 Installation Guide** 日本語マニュアル

# **Statistical software for data science**

25年以上の経験と実績でお客様をサポートします。

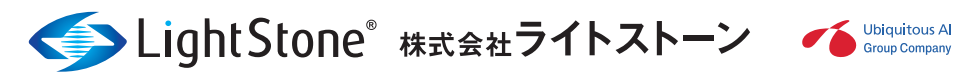

STATA®18 インストールガイド 訳ライトストーン

# 目次

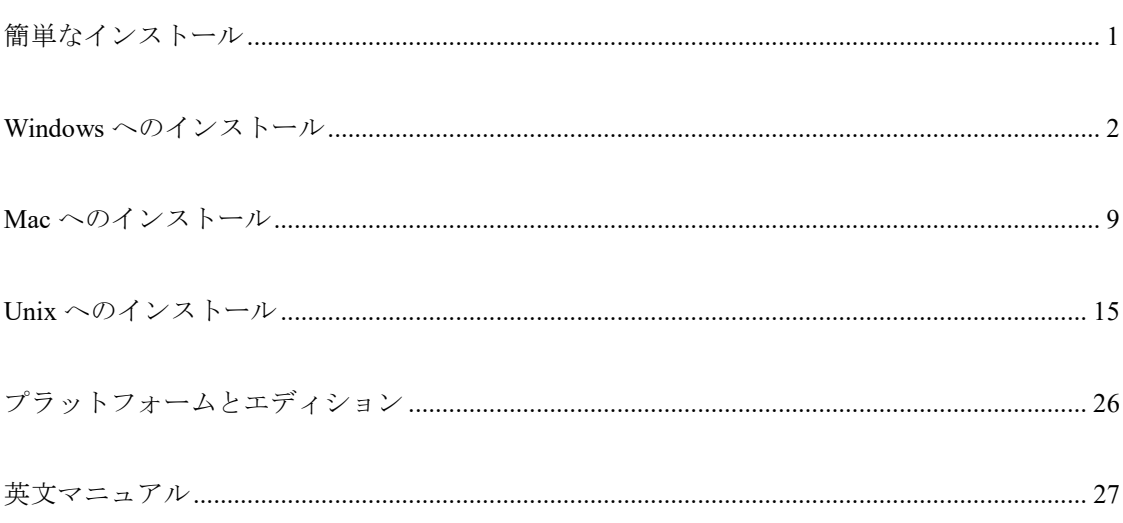

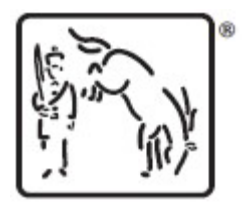

A Stata Press Publication StataCorp LLC College Station, Texas

# <span id="page-3-0"></span>簡単なインストール

### インストールする前に

- 1. ライセンスの種類などを示した書面『License and Activation Key』がお手元にあることを確認 してください。
- 2. License and Activation Key の記述から Stata/MP、Stata/SE、または Stata/BE のいずれを インストールするかを確認してください。

### Stata for Windows のインストール

- 1. インストールメディアを挿入します。
- 2. Auto-insert Notification (自動挿入通知機能)が有効の場合、インストーラが自動で起動します。 それ以外の場合は、インストールメディアに移動し、SetupStata18.exe をダブルクリックしてイ ンストーラを起動します。
- 3. インストールの残りの手順の詳細については、2 ページを参照してください。

### Stata for Mac のインストール

- 1. インストールメディアを挿入します。
- 2. デスクトップ上のインストールメディアを開き、**Install Stata** をダブルクリックします。
- 3. インストールの残りの手順の詳細については、9 ページを参照してください。

### Stata for Unix のインストール

- 1. スーパーユーザとしてログインし、インストールメディアを挿入してマウントします。
- 2. インストールディレクトリ (/usr/local/stata18 を推奨) を作成し、そのディレクトリに移動し ます。
- 3. /media/Stata/install と入力します(/media/Stata がインストールメディアへのパスであるこ とを前提とします)。ディスクへの書き込みを了承した後、ディスクへの書き込みが開始されます。
- 4. インストールの残りの手順の詳細については、15 ページを参照してください。

# <span id="page-4-0"></span>Windows へのインストール

アップグレードまたは更新?

旧バージョンの Stata から Stata 18 にアップグレードする場合、またはコンピュータに Stata を初め てインストールする場合、この「インストールガイド」をお読みください。既にインストール済みの Stata 18 を最新の状態にアップデートする場合、 [GSW] **19 Updating and extending Stata–Internet functionality (Stata** のアップデートと拡張―インターネットでの機能**)** を参照してください。

## Stata/MP, または Stata/SE へアップグレードする

既に Stata 18 のエディションのひとつをインストール済みで、Stata/MP、または Stata/SE へのアッ プグレードを購入した場合も、インストーラを起動します。その後、**Modify** をチェックし、 **Next** をクリックして、新たにインストールする Stata のエディションを選択します。既にインストール 済みの実行ファイルへの影響はありません。

インストールを実施する前に、License and Activation Key があることを確認してください。 インストール後は速やかに最新の状態へ Stata を更新してください。

## インストールする前に

インストール手順を開始する前に以下を実施してください。

1. Stata インストールメディアがあることを確認してください。

- 2. License and Activation Key があることを確認してください。
- 3. License and Activation Key の記載内容に基づき Stata/MP、Stata/SE、または Stata/BE <sup>の</sup> いずれをインストールするかを決定します。
- 4. Stata ソフトウェアのインストール先を決定します。インストールフォルダは、C:\Program Files\Stata18 とすることを推奨します。
- 5. システムに既に旧バージョンの Stata がある場合、そのまま残すか、あるいはアンインストールす るかを決定します。同時に複数のバージョンの Stata をインストールした状態にしておくことは、 ファイルの関連付けの動作に不具合が生じる恐れがあるため推奨しておりません。

インストール

お手元に Stata <sup>の</sup> License and Activation Key をご用意ください。

- 1. インストールメディアを挿入します。
- 2. **Auto-insert Notification**(自動挿入通知機能)が有効な場合、自動でインストーラが起動します。 そうでない場合、手動でインストールメディアに移動し、SetupStata18.exe をダブルクリックし てインストーラを起動します。
- 3. ソフトウェアをインストールしてよいか、確認のメッセージが表示される場合があります。はいを 選択して、次に進みます。
- 4. Stata 18 インストールウィザードが起動します。ほかのソフトウェアと同様の作業を行います。
- 5. ソフトウェア使用許諾契約書を確認し、同意して作業を続行します。
- 6. この後の作業では、コンピュータに登録済みのほかのユーザアカウントが Stata にアクセスできる ようにするためのパーソナライズオプションの選択があります。ユーザアカウントがひとつだけの 場合、デフォルトの選択で問題ありません。設定を変更せず、**Next** をクリックしていきます。そ うでない場合は、必要に応じて変更を行い、**Next** をクリックします。
- 7. Select Edition というタイトルの画面では、インストールするエディション(MP/SE/BE)を選 択します。
- 8. Stata のインストール先を設定します。
	- (a)デフォルトのフォルダのままをお勧めします。
	- (b)ネットワークライセンスの場合、Stata をネットワークドライブにインストールしてご利用で きます。ネットワークドライブに Stata をインストールするには、サーバ、または適切な権限 を持ったユーザアカウントから行います。

(c)インストールフォルダを選択したら、**Next** をクリックします。

9. デフォルトの作業フォルダを設定します。

- (a)デフォルトの作業フォルダは、データセット、グラフ、およびその他の Stata 関連ファイルの デフォルトの保存先です。
- (b)特に理由がない限り、Use each user's documents folder が選択されたままにすること をお勧めします。
- (c)デフォルトの作業フォルダを選択したら、**Next** をクリックしてインストールを開始します。
- 10. インストールが完了したら、**Finish** をクリックしてインストーラを終了します。
- 11. インストールフォルダを変更したい場合、または License and Activation Key の記載より下 位のエディションなど、別の Stata をさらにインストールしたい場合、インストーラを再度起動し てください。Application Maintenance ダイアログが表示されるので、**Modify** を選択し、

**Next** をクリックします。追加したいエディションの Stata を選択することができます。

コマンドラインを使用して Stata をインストールする場合は、次を参照してください。

#### https://www.stata.com/support/faqs/win/autoinstall.html

以前のバージョンの Stata をコマンドライン経由でインストールした場合でも、引数に関する仕様が変 更された可能性があるため、必ずご確認ください。

### ライセンスの初期設定を行う

Stata を起動してライセンスの初期設定を行います。スタートメニューの Stata18 フォルダに移動し、 インストールしたエディションの Stata をクリックします。

初回の起動では、ユーザ名、団体名、および License and Activation Key に記載された情報を入 力する画面が表示されます。ダイアログ内のすべての各フィールドに情報を入力します。Code と Authorization は大文字と小文字を区別しません。もし Code を間違えて入力したときなど、再度入力を 求められます。

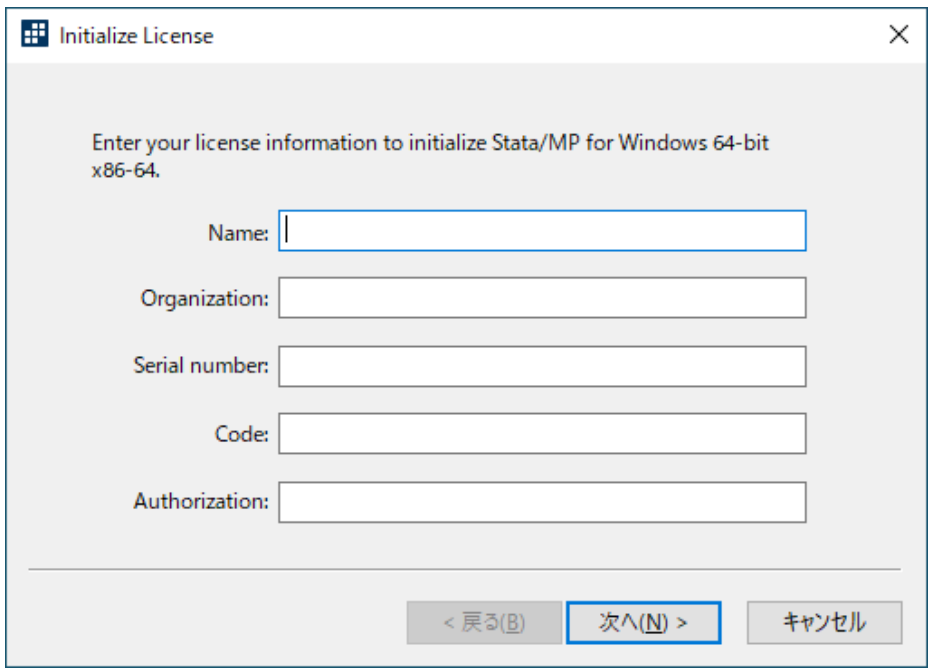

「The serial number, code, and authorization are inconsistent(シリアル番号、Code、 Authorization が一貫しません)」というメッセージが表示された場合、再度入力を行ってください。 Code と

Authorization の表記で、"o"は小文字のオー、"0"は数字のゼロ、"1"は数字の一、"L"は大文字のエルで すので、注意してご入力ください。

重要:License and Activation Key は、今後必要なときのために大切に保管してください。

# 必要に応じて Stata を更新する

Stata 社 (StataCorp LLC) は頻繁に Stata のアップデートをリリースします。インターネットからダ ウンロードおよびインストールされるアップデートには、新機能や不具合の修正が含まれています。イン ストールメディアに収録されている Stata は最新ではない可能性がありますのでご注意ください。

Stata の初回の起動では、今すぐアップデートを確認するかどうかを尋ねるダイアログが表示されます。 **OK** をクリックすると、アップデートの有無を確認します。アップデートがリリースされている場合は、 画面の指示に従って適用を行ってください。 Stata からインターネットに接続できない場

合、https://www.stata.com/support/faqs/web/を参照の上、適用を行ってください。

デフォルトでは、自動アップデートチェックが有効になっています。Stata が最新に保たれる便利な機 能です。なお、インターネット接続がない環境でも問題は発生しません。自動アップデートチェックを 無効にする場合、今後 Stata のアップデートがないか定期的にチェックすることをお勧め

します。アップデートの詳細については、[GSW] **19 Updating and extending Stata–Internet functionality (Stata** のアップデートと拡張―インターネットでの機能**)** を参照してください。

### ソフトウェアのユーザ登録をする

お使いの Stata についてユーザ登録を行ってください。登録済みのユーザは、Stata 社 (StataCorp LLC)技術サポートへ無料で質問できます\*1。また、製品などに関する新たな情報についてのお知らせも 配信されます。Stata のユーザ登録を行うには、https://www.stata.com/register/のオンライン登録フ ォームに記入してください。

### Getting Started を確認する

Stata をインストールしたら、 [GSW] **Getting Started for Windows** マニュアルをお読みください。 Stata のドキュメントの一覧については、本書の 33 ページを参照ください。

### ネットワークショートカットを作成する

Stata をネットワークドライブにインストールした場合、Stata を使用するワークステーションにショー トカットを置く必要があります。

- 1. Stata がインストールされているネットワークドライブをワークステーションからマウントします。 デスクトップまたは Windows のスタートメニューを右クリックし、新規作成*>*ショートカットを 選択します。 Stata 実行可能ファイルのパスを項目の場所としてフィールドに入力するか、参照**...**  をクリックして場所を探します。ショートカットの名前として「Stata」と入力します。
- 2. Stata のショートカットが作成されたら、右クリックしてプロパティを選択します。作業フォルダ フィールドをユーザが書き込みの権限を持つローカルドライブに変更して、Stata の既定の作業フ ォルダとします。これは、Stata がデータセット、グラフ、その他の Stata 関連ファイルを保存す る場所です。ワークステーションを複数のユーザが使用する場合は、作業フォルダフィールドを 環境変数の%HOMEDRIVE%%HOMEPATH%に変更してください。これにより、デフォルトの作業フォル ダが各ユーザのホームディレクトリに設定されます。

### Stata を起動するその他の方法

Stata を起動する方法はいくつかあります。

- スタートメニュー
- アプリケーションアイコンの(ダブル)クリック(他のアプリケーションと同様)
- Stata 実行ファイルのダブルクリック。詳細については、 [GSW] **13 Using the Do-file Editor automating Stata (do** ファイルエディタを使用する**—Stata** の自動化**)** と [U] **16 Do-files (do** ファイル) を参照してください。
- Stata データファイルのダブルクリック。Stata データファイルは Stata によって作成された拡張子 が.dta のファイルです。 Stata データファイルをダブルクリックすると Stata が起動し、データフ ァイルが Stata にロードされます。詳細は、[GSW] **5 Opening and saving Stata datasets (Stata** のデータセットを開く・保存する**)** を参照してください。

Stata の起動時に問題が発生した場合は、 [GSW] **A Troubleshooting Stata (Stata** のトラブルシュー ティング**)** を参照してください。(Stata が正常にインストールされ、ライセンスが正常に初期化されたこ とを前提とします。Stata の外部から PDF マニュアルにアクセスする方法については、 33 ページを参照してください)。

Stata を終了する

Stata を終了するには、(1) ファイルメニューから終了を選択、(2) **Alt** + **F4** キーを押す、(3)exit <sup>コ</sup> マンドを実行する、のいずれかを実施します。新しいデータセットの作成など、データセット内のデータ を変更した場合は、変更を保存するよう求められます。

変更を保存前に exit コマンドを実行して Stata の終了を試みると、結果ウィンドウに次のように表示 されます。

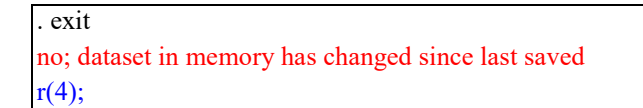

変更を保存するには、ファイル*>*保存とメニュー選択するか、または **Ctrl** + **S** キーを押して、一般的 なファイル保存と同様な方法でデータセットを保存できます。save *filename* とコマンド実行して保存 することもできます。exit をもう一度実行すると、Stata が終了します。変更を保存しない場合は、 exit, clear を入力してデータセットを保存せずに Stata を強制終了します。

# インストールの検証

Stata が正しくインストールされたことの証明を文書化する必要がある場合、ブラウザから https://www.stata.com/support/installation-qualification/へアクセスし、Stata Installation Qualification Tool (IQT) のダウンロードと使用の手順を参照してください。IQT は、Stata を初回のイ ンストール時のみでなく、アップデートの適用のたびにインストールの検証を実施できます。

# <span id="page-11-0"></span>Mac へのインストール

### アップグレードまたは更新?

旧バージョンの Stata から Stata 18 にアップグレードする場合、またはコンピュータに Stata を初め てインストールする場合、この「インストールガイド」をお読みください。既に Stata 18 をインストー ル済みでさらに Stata 178 の最新のアップデートをインストールする場合は、 [GSM] **19**

**Updating and extending Stata–Internet functionality (Stata** のアップデートと拡張―インターネッ トでの機能**)** を参照してください。

### Stata/MP, または Stata/SE へアップグレードする

既に Stata 18 のエディションのひとつをインストール済みで、Stata/MP、または Stata/SE へのアッ プグレードを購入した場合も、インストーラを起動します。その後、インストールしたいエディションを 選択します。

インストールを実施する前に、License and Activation Key があることを確認してください。 インストール後は速やかに最新の状態へ Stata を更新してください。

# インストールする前に

インストール手順を開始する前に以下を実施してください。

- 1. Stata インストールメディアがあることを確認してください。
- 2. License and Activation Key があることを確認してください。
- 3. License and Activation Key の記載内容に基づき Stata/MP、Stata/SE、または Stata/BE <sup>を</sup> インストールするかどうかを決定します。
- 4. 個人用のファイルは Stata フォルダに置かないようにしてください。もし、Stata フォルダに個人 用のファイルを置いてしまった場合、Stata フォルダから移動させてください。
- 5. Stata をアップグレードする場合、現在の Stata フォルダをゴミ箱にドラッグし、ゴミ箱を空にし ます。ゴミ箱を空にする作業は必須ですので、インストール前に必ず行ってください。
- 6. 以上で、インストール準備が整いました。

インストール

- 1. インストールメディアを挿入します。
- 2. Finder からインストールメディアを開き、**Install Stata** をダブルクリックしてインストールを開 始します。
- 3. はじめにをよく読んだ後、続けるをクリックしてください。
- 4. 使用許諾契約書をよく読んだ後、続けるをクリックし、同意するをクリックして、使用許諾の条項 に同意します。
- 5. インストール先の選択では、続けるをクリックしてデフォルトのインストール先のままにすること をおすすめします。
- 6. License and Activation Key の記載に一致した Stata のエディションを選択し、続けるをクリ ックしてください。
- 7. インストールをクリックします。
- 8.「インストールが成功しました」という旨のメッセージが表示されたら、閉じるをクリックします。

コマンドラインを使用して Stata をインストールする場合は、次を参照してください。

### ライセンスの初期設定を行う

Stata を起動してライセンスの初期設定を行います。

初回の起動では、ユーザ名、団体名、および License and Activation Key に記載された情報を入 力する画面が表示されます。ダイアログ内のすべての各フィールドに情報を入力します。Code と Authorization は大文字と小文字を区別しません。もし Code を間違えて入力したときなど、再度入力 を求められます。

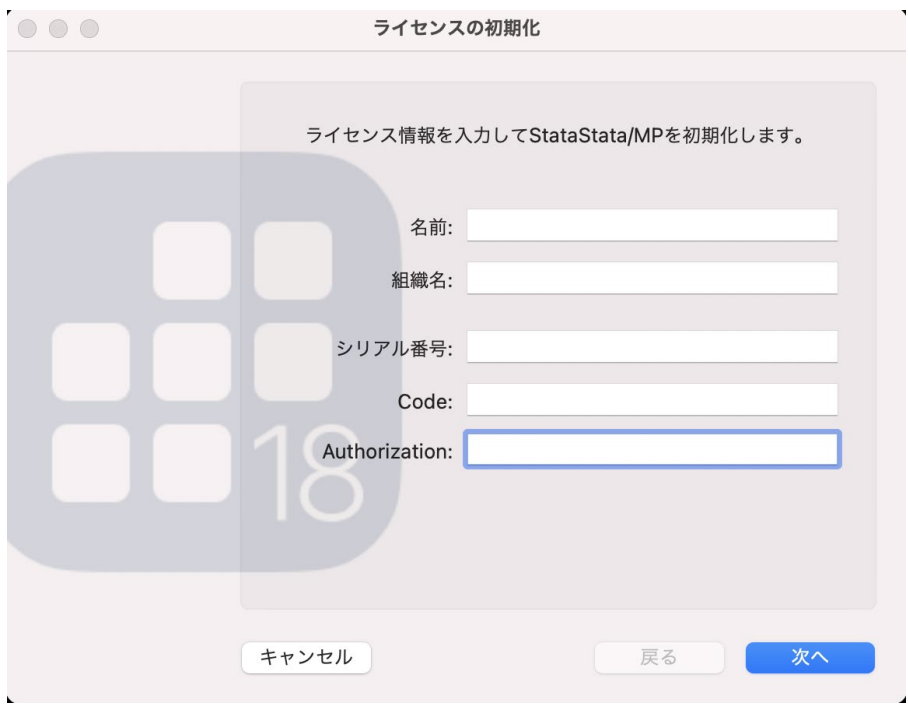

「The serial number, code, and authorization are inconsistent(シリアル番号、Code、

Authorization が一貫しません)」というメッセージが表示された場合は、再度入力を行ってください。 Code と

Authorization の表記で、"o"は小文字のオー、"0"は数字のゼロ、"1"は数字の一、"L"は大文字のエルで すので、注意してご入力ください。

重要:License and Activation Key は、今後必要なときのために大切に保管してください。

### 必要に応じて Stata を更新する

Stata 社 (StataCorp LLC) は頻繁に Stata のアップデートをリリースします。インターネットからダ ウンロードおよびインストールされるアップデートには、新機能や不具合の修正が含まれています。イン ストールメディアに収録されている Stata は最新ではない可能性がありますのでご注意ください。

Stata の初回の起動では、今すぐアップデートを確認するかどうかを尋ねるダイアログが表示されます。 **OK** をクリックすると、アップデートの有無を確認します。アップデートがリリースされている場合は、 画面の指示に従って適用を行ってください。 Stata からインターネットに接続できない場 合、https://www.stata.com/support/faqs/web/を参照の上、適用を行ってください。

デフォルトでは、自動アップデートチェックが有効になっています。Stata が最新に保たれる便利な機 能です。なお、インターネット接続がない環境でも問題は発生しません。自動アップデートチェックを 無効にする場合、今後 Stata のアップデートがないか定期的にチェックすることをお勧め します。アップデートの詳細については、[GSM] **19 Updating and extending Stata–Internet** 

**functionality (Stata** のアップデートと拡張―インターネットでの機能**)** を参照してください。

### ソフトウェアのユーザ登録をする

お使いの Stata についてユーザ登録を行ってください。登録済みのユーザは、Stata 社 (StataCorp LLC)技術サポートへ無料で質問できます\*2。また、製品などに関する新たな情報に ついてのお知らせも配信されます。Stata のユーザ登録を行うには、

https://www.stata.com/register/のオンライン登録フォームに記入してください。

#### Getting Started を確認する

Stata をインストールしたら、 [GSM] **Getting Started for Mac** マニュアルをお読みください。 Stata のドキュメントの一覧については、本書の 33 ページを参照ください。

<sup>\*2</sup> 株式会社ライトストーン経由で Stata を購入したお客様については、弊社の技術サポートが無料でご利用になれます。 また、Stata 社への技術的な質問も、Stata 社でのオンライン登録なしに弊社を介して質問を行うことができます。

### Stata を起動するその他の方法

Stata を起動する方法はいくつかあります。

- アプリケーションアイコンの(ダブル)クリック(他のアプリケーションと同様)
- Stata 実行ファイルのダブルクリック。詳細については、 [GSM] **13 Using the Do-file**

**Editor—automating Stata (do** ファイルエディタを使用する**—Stata** の自動化**)** と [U] **16 Do-files (do** ファイル**)** を参照してください。

• Stata データファイルのダブルクリック。Stata データファイルは Stata によって作成された拡張子 が.dta のファイルです。 Stata データファイルをダブルクリックすると Stata が起動し、データフ ァイルが Stata にロードされます。詳細は、 [GSM] **5 Opening and saving Stata**

**datasets (Stata** のデータセットを開く・保存する**)** を参照してください。

Stata の起動時に問題が発生した場合は、 [GSM] **A Troubleshooting Stata (Stata** のトラブルシュー ティング**)** を参照してください。(Stata が正常にインストールされ、ライセンスが正常に初期化されたこ とを前提とします。Stata の外部から PDF マニュアルにアクセスする方法については、 33 ページを参照してください)。

Stata を終了する

Stata を終了するには、(1) ファイルメニューから **Quit** を選択、(2) **Command** + **Q** キーを押す、 (3)exit コマンドを実行する、のいずれかを実施します。新しいデータセットの作成など、データセット 内のデータを変更した場合は、変更を保存するよう求められます。

変更を保存前に exit コマンドを実行して Stata の終了を試みると、結果ウィンドウに次のように表示 されます。

. exit no; dataset in memory has changed since last saved  $r(4)$ ;

変更を保存するには、ファイル*>*保存とメニュー選択するか、または **Command** + **S** キーを押して、 一般的なファイル保存と同様な方法でデータセットを保存できます。save *filename* とコマンド実行し て保存することもできます。exit をもう一度実行すると、Stata が終了します。変更を保存しない場合 は、exit, clear を入力してデータセットを保存せずに Stata を強制終了します。

# インストールの検証

Stata が正しくインストールされたことの証明を文書化する必要がある場合、ブラウザから <http://www.stata.com/support/installation-qualification/>

へアクセスし、Stata Installation Qualification Tool (IQT) のダウンロードと使用の手順を参照してく ださい。IQT は、Stata を初回のインストール時のみでなく、アップデートの適用のたびにインストール の検証を実施できます。

# <span id="page-17-0"></span>Unix へのインストール

### インストールの概要

インストール手順の概要は次の通りです。

1. Stata のインストールメディアと、ライセンスの種類などを示した書面『License and Activation

Key』を手元に用意します。

- 2. スーパーユーザでログインし、Stata をインストールするディレクトリを作成します。
- 3. カレントディレクトリを手順 2 で作成したディレクトリに変更し、Stata のインストールメディ アに保存されているインストールスクリプトを実行します。
- 4. インストール中に表示される画面の指示に従って操作します。
- 5. インストールが終了したら、ライセンスコードを入力します。

以降では、各ステップの詳細やトラブルシューティングを記述します。

### インストールメディアとライセンスの用意

インストールを行う前に、Stata のインストールメディアと、License and Activation Key を手元 に用意します。インストールした Stata の初期設定を行うには、License and Activation Key が必 要になります。

#### スーパーユーザ権限の取得

Stata をインストールするにはスーパーユーザ (root 権限)としてログインする必要があります。 Unix の種類によってデフォルトでは root 権限でログインできない場合もあります。そのような場合 はインストールの際に sudo su - または su - と入力します。スーパーユーザに切り替わると、プ ロンプトは#で表示されます。

### Stata のディレクトリを作成する

Stata のインストールディレクトリは、/usr/local/stata18 とすることを推奨します。

今後 Stata のアップグレードによりバージョンナンバーに変更があったときにも、ユーザが Stata のパスを気にせず済むようにする場合、次のコマンドで /usr/local/stata18 か ら /usr/local/stata へのシンボリックリンクを作成します。シンボリックリンクに関する詳細は man ln を実行して確認してください。

# ln -s /usr/local/stata18 /usr/local/stata

Stata のインストールディレクトリは、ユーザが自由に選択できます。

Stata を利用するユーザは.profile、.cshrc または.login などのシェルスクリプトを編集し、PATH <sup>に</sup> Stata のインストールディレクトリを追加しておきます。本書では、Stata を/usr/local/stata18 にインストールし、シンボリックリンクを/usr/local/stata に設定したという前提で記述していま す。

# アップグレード

Stata 17 からアップグレードし、Stata 18 をインストールする場合、必ずしも Stata 17 をアンインス トールする必要はありません。Stata 17 と 18 は共存させて利用できます。

Stata 18 <sup>は</sup>/usr/local/stata18 にインストールします。

Stata 18 のインストール後、必ずシェルスクリプトの PATH を編集するようにします。PATH を編集せ ずそのままにした場合、旧来の Stata 17 が起動します。

Stata 17 をアンインストールするには、次のコマンドを実行して Stata 17 フォルダを削除します。

# rm -r /usr/local/stata17

Stata 17 が他のディレクトリにインストールされている場合、上記コマンドの指定ディレクトリを適 宜変更します。

#### Stata のインストール

カレントディレクトリを /usr/local/stata18 に設定し、インストールスクリプトを実行します。

- # cd /usr/local/stata18
- # /media/Stata/install

デバイスパスが上記と異なる場合 (一般的なパスは/dev/cdrom または/mount/stata)、

/media/Stata の部分を変更します。インストーラの実行中に問題が生じた場合、お使いの Unix <sup>の</sup> バージョンで、インストールメディアからのアプリケーションの実行を許可していない可能性があり ます。詳細なヘルプ情報は 25 ページを参照してください。

画面の指示に従って操作します。ユーザの指示がない限り、ソフトがインストールされることがあり ません。

### ライセンスの初期設定

ライセンスの初期設定を行うには次のように入力します。

# cd /usr/local/stata18

# ./stinit

インストールメディアにある license.pdf が画面に表示されます。ソフトウェアのライセンス使用許 諾書に同意するか尋ねられます。同意してインストール作業を続行します。

License and Activation Key に記載のシリアル番号、Code、Authorization を入力します。Code と Authorization は、大文字と小文字を区別しません。シングルユーザライセンスとして利用する場 合は氏名と住所を入力します。マルチユーザライセンスの場合は、団体名、並びに部署名もしくは住 所を入力します。これらの情報は、準備の完了後 Stata を起動した際、画面に表示されます。また、 Stata が作成するシステムファイルにも保存され、万一 Stata 社にファイルを送信する際のユーザ情報と して利用できます。当社テクニカルサポートに技術的な件についてお問い合わせをいただく場合、必 ず、当社にこの情報をご提供ください。問い合わせ時に必要な情報は Stata 起動時に画面に表示されま す。

なんらかの理由によりインストールした Stata の初期設定を再び行う場合、特別な手順が必要になり ますので、テクニカルサポートまでお問い合わせください。

### メッセージを設定する (任意)

Stata を起動する度に、画面には/usr/local/stata18/stata.msg の内容が表示されます。これは大 規模なサイトを運用する管理者にとって、Stata ユーザ間での情報共有に便利な機能です。スーパーユー ザ権限を取得し、ファイルを編集、または削除してご利用ください。

### Stata の動作を確認する

インストール作業が完了したら、インストールが正しく実行されたことを確認する必要があります。 スーパーユーザからログアウトして、一般の Stata ユーザとしてログインします。プロンプトは一般の ユーザであることを示す\$記号になります。

一般のユーザとして Stata を利用する場合、Stata のインストールディレクトリをパスに含める必 要があります。そして、GUI 版を利用する場合、X ウィンドウを起動する必要があります。ここでは 簡単に確認するため、Stata 以外の設定は無視して操作します。sh, csh, bash, または ksh を利用して いる場合、次で操作が行えます。

 $%$  sh

\$ PATH=\$PATH:/usr/local/stata

\$ export PATH

Stata (コンソール)を起動する場合:

\$ stata

Stata (GUI) を起動する場合:

\$ xstata

上記コマンドで stata または xstata の部分について、インストールした Stata <sup>が</sup> Stata/SE のと きは stata-se または xstata-se を, Stata/MP をインストールしたときは stata-mp または xstata-mp をそれぞれ入力します。Stata が起動しない場合、<sup>22</sup> ページを参照してください。

正常に起動できたら、次のように入力して Stata を終了します。

. exit

\$ exit

最初の exit <sup>で</sup> Stata を終了します。二番目の exit で一時的に利用したシェルからログアウトします。

# シェルスクリプトを編集する

Stata の動作を確認できたら、次にシェルスクリプトを編集して、Stata のパスを設定します。ここ では/usr/local/stata から Stata のインストールディレクトリにシンボリックリンクを既に作成し

ているものと説明します。シンボリックリンクを作成していない場合は、以下に示す /usr/local/stata というパスを自分のインストールディレクトリとして読み替えてください。

csh または tcsh を利用している場合はホームディレクトリにある.cshrc ファイルに次のような記述 が見つかるはずです。

set path =  $(\frac{\pi}{\sin \pi b})$  /usr/bin  $\frac{\pi}{\sin \pi b}$ 

ファイルを開き、リストの最後に次の/usr/local/stata を追加します。

set path =  $(\frac{\pi}{10} + \frac{\pi}{6})$  /usr/bin  $\frac{\pi}{6}$  /bin  $\frac{\pi}{6}$  /usr/local/stata)

bash, sh, ksh などを利用して場合はホームディレクトリの.profile に次のような記述があります。

PATH="/bin:/usr/bin:/usr/local/bin:\$HOME/bin"

ファイルを開き、リストの最後に/usr/local/stata を追加します。

PATH="/bin:/usr/bin:/usr/local/bin:\$HOME/bin:/usr/local/stata"

Stata のインストールディレクトリにシンボリックリンクを作成し、Stata のイントールディレクトの パスを設定してある場合は、シンボリックリンクを、実際のパスよりも先に記述することに注意してく ださい。

これらの設定を行ったらログアウトして、再びログインしてください。再ログイン後に変更内容は有 効になります。その後は、どこのディレクトリからも Stata を起動できます。

### Stata を更新する

Stata 社 (StataCorp LLC) は頻繁に Stata のアップデートをリリースします。インターネットからダ ウンロードおよびインストールされるアップデートには、新機能や不具合の修正が含まれています。イ ンストールメディアに収録されている Stata は最新ではない可能性がありますのでご注意ください。特 に、インストール後、はじめて Stata を利用する場合は必ずアップデートを確認してください。アップ デートは次の 2 つの方法で行うことができます。

• メニューからヘルプ (**Help**) *>*アップデートのチェック (**Check for updates**) と操作

• コマンド update query を実行

定期的に更新版の存在を確認することをお勧めします。更新作業に関する詳細な情報は [GSU] **19**

**Updating and extending Stata–Internet functionality (Stata** のアップデートと拡張―インター ネットでの機能**)** を参照してください。Stata からインターネットに正常に接続できない場合は次の サイト https://www.stata.com/support/faqs/web/を参照し、情報を入手してください。

### ソフトウェアのユーザ登録をする

お使いの Stata についてユーザ登録を行ってください。登録済みのユーザは、Stata 社 (StataCorp LLC)技術サポートへ無料で質問できます\*3。また、製品などに関する新たな情報についてのお知らせも 配信されます。Stata のユーザ登録を行うには、https://www.stata.com/register/のオンライン登録フ ォームに記入してください。

### Getting Started を確認する

Stata をインストールしたら、 [GSU] **Getting Started for Unix** マニュアルをお読みください。 Stata のドキュメントの一覧については、本書の 33 ページを参照ください。

### Stata を起動する

Stata の Unix 版には 2 つのインタフェースが用意されています。ひとつはグラフィカルな操作を 可能にするインタフェースで Stata (GUI) と呼ばれているものです。もうひとつは Stata (コンソ ール)と呼ばれるものです。以降の説明では内容が 2 つのインタフェースに共通するものについて 単に

Stata と呼ぶことにします。

Stata をインストールすると、どちらのインタフェースもインストールされますが、グラフを表示 する場合は Stata(GUI)を利用します。X ウィンドウでは GUI とコンソールのどちらも利用できま す。Stata のユーザインタフェースに関する詳細は [GSU] **2 The Stata user interface** を参照してく ださい。

Unix のプロンプトから Stata を起動する場合は次のように操作します。

- xstata, xstata-se または xstata-mp と入力して Stata(GUI)を起動
- stata, stata-se または stata-mp として Stata (コンソール)を起動

<sup>\*3</sup> 株式会社ライトストーン経由で Stata を購入したお客様については、弊社の技術サポートが無料でご利用になれます。ま た、Stata 社への技術的な質問も、Stata 社でのオンライン登録なしに弊社を介して質問を行うことができます。

Stata のライセンスが見つからない等、画面上にエラーが表示される場合、22 ページを参照してくだ さい。

Stata (GUI)の利用には X ウィンドウが必要です。

Stata (コンソール) にグラフィカルなユーザインタフェースは存在しません。ターミナルウィンドウ でそのまま操作します。出力結果はターミナルに表示されます。

### Stata を終了する

Stata(GUI)を終了するには、(1) ファイルメニューから **Exit** を選択、(2) **Ctrl** + **Q** キーを押す、 (3)exit コマンドを実行する、のいずれかを実施します。新しいデータセットの作成など、データセッ ト内のデータを変更した場合は、変更を保存するよう求められます。

変更を保存前に exit コマンドを実行して Stata の終了を試みると、結果ウィンドウに次のように表示 されます。

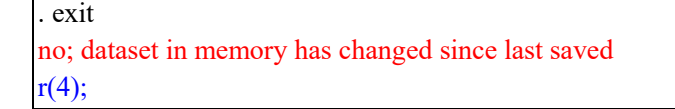

変更を保存するには、ファイル (**File**) *>*保存 (**Save**) とメニュー選択するか、または **Ctrl** + **S** キー を押して、一般的なファイル保存と同様な方法でデータセットを保存できます。save *filename* とコ マンド実行して保存することもできます。exit をもう一度実行すると、Stata が終了します。変更を 保存しない場合は、exit, clear を入力してデータセットを保存せずに Stata を強制終了します。

### Unix 版インストールのトラブルシューティング

Stata のインストール中にトラブルが発生する原因には、ユーザの Unix システムでは DVD や USB ドライブからアプリケーションの実行が許可されていないことが考えられます。df -l を実行すると、 マウントしているローカルデバイスを確認できます。実行すると、以下のような結果が表示されます。

 $$ df -1$ 

Filesystem 1K-blocks Used Available Use% Mounted on /dev/hda6 23054660 5528268 16336380 26% / /dev/hdc 274158 274158 0 100% /media/Stata

/dev/hdc はデバイス名です。そして/media/Stata はマウントポイントです。

Stata のインストールメディアが正しくマウントされていることが確認できたら、次はインストールメ ディアから直接、アプリケーションを実行することが禁じられていないか、確認します。mount を実行 してマウントしているファイルシステムの情報を表示します。表示されるリストの中にインストールメ ディアに関する情報があるはずです。前述の例の通りに操作すると、デバイス名とマウントポイントの 一覧が表示されます。

\$ mount

出力は一部省略します

/dev/hdc on /media/Stata type iso9660 (ro, noexec, nosuid, nodev, uid=220)

noexec という語句はユーザが DVD <sup>や</sup> US ドライブからアプリケーションを実行できないことを 示しています。この場合、最も簡単な対応方法は Stata のインストールメディアから全ての内容をテ ンポラリディレクトリにコピーし、そこからインストールを実行することです。その際は /media/Stata のマウントポイントを次のように変更します。

\$ mkdir /tmp/statainstall \$ cp -r /media/Stata /tmp/statainstall \$ mkdir /usr/local/stata18 \$ cd /usr/local/stata18

\$ sudo /tmp/statainstall/Stata/install

Stata を正常に実行し、初期設定が行えたらテンポラリディレクトリ/tmp/statainstall は削除しま す。

このように操作してもインストールが正常に実行できなかったり、その他の問題が生じた場合、 Unix の FAQ を次のウェブサイト https://www.stata.com/support/faqs/web/ で確認します。それ でも問題が解決できない場合は Stata 社または国内代理店のテクニカルサポートまでご相談ください。 ご相談の際はコンピュータのモデル、Unix の種類とバーションを予めお調べください。

### Unix 版 Stata の起動に関するトラブルシューティング

Unix のプロンプトが表示されている状態で xstata, xstata-se, または xstata-mp と入力しても Stata(GUI)が起動できない場合は、同じく Unix プロンプトの状態で stata, stata-se, または stata-mp と入力して Stata (コンソール) を起動します。Stata (コンソール) が正常に起動できた 場合、次節を参照してください。起動できない場合、次の手順にしたがって操作してください。 以下では Stata が正常に起動できないときに、画面に表示される Stata または OS が表示するメッセ ージを基に、考えられる原因について説明します。

#### Cannot find Stata directory

Stata はまず /usr/local/stata18 でライセンスファイルを検索し、見つからなかった場合には /usr/local/stata で検索します。これらのディレクトリにライセンスファイルがない場合、Unix <sup>の</sup> PATH に記述されているすべてのディレクトリを検索します。このメッセージが表示された場合、 Stata のディレクトリが PATH に記述されていない可能性が高いと考えられます。解決するには、ディレ クトリを PATH に追加する必要があります。

#### Error opening or reading the file

まさにライセンスファイルが見つからなかったためのメッセージです。このエラーは、Stata が起動時 にライセンスファイルを探したものの見つからなかったときに表示されます。原因としては、インスト ールが正常に完了していないことや、または Stata が適切なディレクトリにインストールされていない ことの2つが考えられます。

License and Activation Key に記述されている Code <sup>や</sup> Authorization を入力する Stata の初期 設定を忘れていないでしょうか。もし、作業が未実施のときは、初期設定を完了させてください。

既に初期設定が完了している場合、原因は所定とは異なる位置にインストールを行ったことや、また は位置を示すパスが記述されていないことが考えられます。

Error opening or reading the file

深刻な不具合が発生しており、技術的な事柄を原因とします。Stata は目的のファイルを正しく認識し ているが、OS が Stata のデータファイルを開くことを拒否していること、または I/O エラーが原因で ファイルが開けないことが考えられます。

stata.lic ファイルのパーミッションに誤りがあることも考えられます。stata.lic はディレク トリ/usr/local/stata (または/usr/local/stata にリンクしたディレクトリ)にあり、全ユーザ に読み込み権限が許可されていることを確認してください。読み込み許可を変更する場合は root 権限 でログイン(su または sudo を利用)し、スーパーユーザとして、chmod a+r /usr/local/stata18/stata.lic を実行します。

その他のメッセージ

その他のメッセージは一般に、ユーザがライセンスを所有していないことによるものです。よくあ るのは、ネットワークライセンスを所有していないにも関わらず、Stata をネットワーク経由で起動さ せることを試みたことによるものです。もちろん、ほかにも様々なケースが考えられます。原因は大 きく 2 種類に分けることができます。ひとつは実際にライセンスを所有していないことによる場合、 もうひとつは、Stata 側に問題がある場合です。どちらの場合も、この種の問題が生じた場合は Stata 社または代理店にお問い合わせください。ライセンスのアップグレードまたは、Stata 側に問題がある 場合はライセンス取得に関するコードを追加でご提供します。詳細は [U] **3.8 Technical support (**テクニカルサポート**)** を参照してください。

Stata (コンソール) は起動するが Stata (GUI) が起動しない ライブラリに関するトラブル

Unix 用に設計された他のプログラム同様、Stata も実行に際しては複数のシステムライブラリを利 用します。しかし、Stata が必要とする標準的なライブラリのほとんどは Stata のバイナリコードに 含まれています。ただし、いくつかの外部ライブラリが Stata の起動には必要です。たとえば、標準 的な C ライブラリはシステムに用意されていること前提として Stata は作られています。また、 Stata (GUI) は X ウィンドウのライブラリがシステムに存在することを前提にしています。これら のライブラリは Unix のエディションにより異なるディレクトリに用意されることがあります。たと えば Linux の場合、標準的な C ライブラリは/lib に存在し、X ウィンドウライブラリは/usr/lib に用意されています。したがって、Stata が実行に際し、必要とするライブラリは OS によって管理 されていなければなりません。実際、Unix の環境変数 LD LIBRARY PATH によってライブラリの位置 は把握

することができます。場合によっては次に示すようなエラーメッセージが表示されることがあります。

ld.so.1: xstata: fatal: *some library*.so.#: can't open file

この場合はおそらく OS が必要なライブラリを見つけられない状況を示しています。 Stata の動作 が極めて稀にしか利用しないようなライブラリに依存することはありません。基本的にシステムに収 録されている標準的なライブラリを利用します。目的のライブラリがシステムに存在するか探す場合 は、同時に環境変数 LD LIBRARY PATH に目的のライブラリに至るパスが設定されていることを確認 する必要があります。探し方やパスがよく分からない場合はシステム管理者にご相談ください。

### DISPLAY 環境変数の設定

Stata をネットワーク環境で実行する場合、Stata (GUI)で次のようなエラーメッセージが表示され る場合があります。

You need X Windows for this version of Stata.

これは Stata <sup>が</sup> DISPLAY 環境変数を見つけることができない状態を示しています。その場合は DISPLAY 変数を Stata(GUI)を表示する画面に設定する必要があります。たとえば、csh の場合、 setenv DISPLAY machine:0.0 と入力します。

xhost の許可

Stata (GUI)でこの他にも表示に関連するエラーが生じることがあります。Stata をネットワーク環 境で利用している場合、Stata (GUI)の当該コンピュータに画面への描画許可が与えられていないこと が考えられます。そのような場合、次に示すメッセージを表示します。

Xlib: connection to *machine name*:0.0 refused by server Xlib: Client is not authorized to connect to Server xhost: unable to open display

このメッセージは Stata を実行する PC (x-client) が、描画先 (x-server) での画面出力の許可を 与えられていないことを示しています。Stata (GUI)を利用する PC で次のように入力します。

% xhost +client machine

これによりサーバ上で Stata に描画できる機能が付与されます。

より詳細なヘルプ情報を探す

それでも問題が解決できない場合は、次のウェブサイト

<https://www.stata.com/support/faqs/unix/>

を参照するか、もしくはテクニカルサポートまでご相談ください。

# <span id="page-28-0"></span>プラットフォームとエディション

# 対応プラットフォーム

Mac 版 Stata は OS のバージョン 11.0(Big Sur) 以上の Apple Silicon、または macOS 10.13(High Sierra)の 64-bit インテルベースの Mac で利用可能です。

Windows 版 Stata は 64-bit x86-64 版の Windows 11、10 ならびに Windows Server 2012R2 以

降に対応しています。

Unix 版 Stata は x86-64 版用に 64-bit Linux が用意されています。

その他のエディションもサポートされている場合がありますので、興味のあるユーザはテクニカルサポ

ートにご相談ください。

### Stata のエディション

Stata/MP Stata のプロフェッショナル版

並列処理に対応

マルチコア/マルチプロセッサの PC で最高の処理速度を実現可能最大変数 120,000 個:データの個数は最大 1,099,511,627,775 個

Stata/SE Stata のプロフェッショナル版シングルプロセッサの PC で最高の処理速

度を実現可能

最大変数 32,767 個:データの個数は最大 2,147,483,619 個

Stata/BE Stata のプロフェッショナル版 高速処理に対応 最大変数 2,048 個:データの個数は最大 2,147,483,619 個

# <span id="page-29-0"></span>英文マニュアル

Stata をインストールしますと、同時にすべての PDF マニュアルもインストールされます。マニュアル を Stata から開くにはヘルプ*>*英文 **PDF** マニュアルと操作します。PDF マニュアルは Stata のシステムオンラインヘルプとリンクしています。PDF ファイルを直接閲覧する場合は Stata イン ストールディレクトリの docs というサブディレクトリを参照してください。また、インストールメディ アの一番上の階層にもマニュアルのコピーが用意されています。PDF マニュアルを閲覧するために必要な

PDF リーダーについては

https://www.stata.com/support/faqs/resources/pdfdocumentation-tips/を参照してください。 PDF マニュアルには、他の Stata マニュアルへのリファレンスがあります。

本マニュアルを読み進めて行くと、他の Stata のマニュアルを参照している箇所があります。たとえば、 次のように表現されます。

# [U] **27 Overview of Stata estimation commands** [R] **regress**

1 行目は User's Guide の 27 章、Overview of Stata estimation commands を参照していま す。2 行目は Base Reference Manual <sup>の</sup> regress を、3 行目は Data Management Reference Manual の reshape を参照しています。

上記 [U] のように Stata のマニュアルには略称が割り振られています。

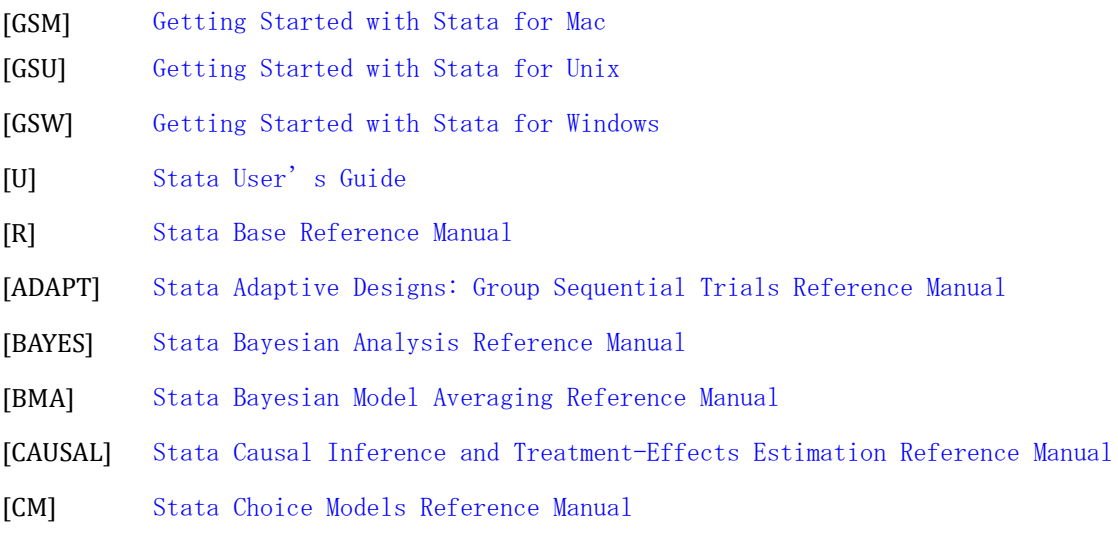

- [D] Stata Data Management Reference Manual
- [DSGE] Stata Dynamic Stochastic General Equilibrium Models Reference Manual
- [ERM] Stata Extended Regression Models Reference Manual
- [FMM] Stata Finite Mixture Models Reference Manual
- [FN] Stata Functions Reference Manual
- [G] Stata Graphics Reference Manual
- [IRT] Stata Item Response Theory Reference Manual
- [LASSO] Stata Lasso Reference Manual
- [XT] Stata Longitudinal-Data/Panel-Data Reference Manual
- META Stata Meta-Analysis Reference Manual
- [ME] Stata Multilevel Mixed-Effects Reference Manual
- [MI] Stata Multiple-Imputation Reference Manual
- [MV] Stata Multivariate Statistics Reference Manual
- [PSS] Stata Power, Precision and Sample-Size Reference Manual
- [P] Stata Programming Reference Manual
- [PRT] Stata Reporting Reference Manual
- [SP] Stata Spatial Autoregressive Models Reference Manual
- [SEM] Stata Structural Equation Modeling Reference Manual
- [SVY] Stata Survey Data Reference Manual
- [ST] Stata Survival Analysis Reference Manual
- [TABLES] Stata Customizable Tables and Collected Results Reference Manual
- [TS] Stata Time-Series Reference Manual
- [I] Stata Index
- [M] Mata Reference Manual